# **Kurzanleitung**

# **6 Schritte zur Flottenteilnahme in Hamm**

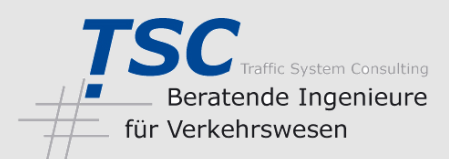

#### **Voraussetzung für die Teilnahme**

- Gängiges Smartphone, z. B. nach bisheriger Erfahrung von Samsung, LG oder HTC mit
	- $\Rightarrow$  Betriebssystem Android ab Version 6.x (keine Unterstützung von iPhone/Apple), mindestens 2 GB Arbeitsspeicher
	- $\Rightarrow$  Bluetooth-Kommunikation
	- $\Rightarrow$  GPS-Positionsbestimmung
- Pkw mit OBD (=On-Board-Diagnose)-Buchse (Standard bei Ottomotor ab Baujahr 2001, bei Dieselmotor ab Baujahr 2004)

#### **Schritt 1**: Anmeldung als Flottenteilnehmer\*in

- Aufruf der Website: **www.mvup.de/Forschungsprojekt CITRAM**
- Wechsel zur Seite **Testfeld Hamm**
- Anmeldung als Flottenteilnehmer\*in mit einer gültigen E-Mail Adresse
- *TSC* schickt Ihnen dann eine E-Mail mit der Aufforderung zur Anmeldebestätigung
- Wenn Sie Ihre Anmeldung bestätigt haben, erhalten Sie von *TSC* eine Teilnahmebestätigung via E-Mail

Zum Thema Datenschutz können Sie sich gerne auf der Seite **Datenschutz für Flottenteilnehmer\*innen** informieren.

### **Schritt 2**: Abholung des OBD-Adapters und der Bedienungshandbücher

Den OBD-Adapter sowie die Bedienungshandbücher für die Smartphone-Apps holen Sie bitte bei der Stadtverwaltung ab. Bringen Sie bitte auch die per E-Mail verschickte Teilnahmebestätigung (ausgedruckt oder digital) zur Abholung

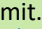

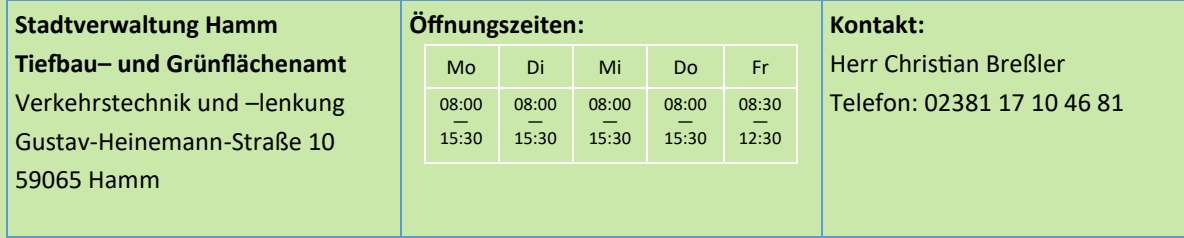

## **Schritt 3**: Installieren von zwei Smartphone-Apps aus dem Google Play Store

- Starten von Google Play Store auf dem Smartphone
- nach App suchen: **enviroCar** (Fahrassistent, Herausgeber 52° North GmbH)
- Herunterladen und Installation der App
- nach App suchen: **[ui!] ECOMAT** (Ampelphasenassistent, Herausgeber Urban Software Institute GmbH)
- Herunterladen und Installation der App

Unter Umständen müssen Sie beiden Apps bestimmte Rechte freigeben, z. B. Daten zu versenden.

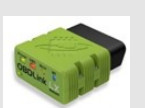

#### **Schritt 4**: OBD-Adapter im Fahrzeug aufstecken und die App **enviroCar** einrichten

- Der OBD-Adapter wird auf die OBD-Buchse im Innenraum aufgesteckt (meist im Fußraum des Fahrzeugs).
- LED-Diode leuchtet rot: Adapter bereit zur Kommunikation; bitte Bluetooth am Smartphone aktivieren.
- Beim erstmaligen Start der enviroCar-App: **Anmeldung** bzw. **Registrierung** beim enviroCar-Server
- Registrierung bedeutet: einen Zugang zu enviroCar bekommen durch Angabe eines Nutzernamens, der E- Mail Adresse und eines Passwortes; nur mit registrierten Zugang kann man sich bei der enviroCar-App anmelden.
- Nach der erstmaligen Anmeldung benötigt die App Informationen zum Fahrzeug und zum Typ des verwendeten OBD-Adapter, der via Bluetooth mit dem Smartphone kommuniziert.
- Falls Sie hierzu **Hilfestellung** brauchen, schlagen Sie bitte im enviroCar-Bedienungshandbuch bei den entsprechenden Kapiteln nach. Hilfestellung bekommen Sie auch über die **CITRAM-Hotline**.

Die Aufzeichnung Ihrer Fahrt beginnt, wenn Sie den Knopf "Aufzeichnung starten" drücken. Machen Sie sich bitte mit den Einstellungsmöglichkeiten bei der enviroCar-App vertraut.

#### **Seite 2**

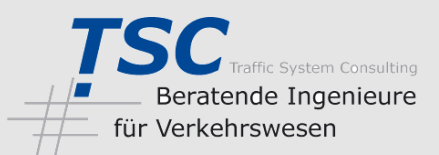

#### **Registrieren von enviroCar direkt auf der Website enviroCar.org**

Alternativ zur Registrierung mittels Smartphone-App kann man sich auch auf der Website **www.envirocar.org** als neuer enviro-Car-Nutzer registrieren.

Weitere Hinweise zur Nutzung und zum Datenschutz finden Sie unter [https://envirocar.org.](https://envirocar.org)

## **Schritt 5**: Die App **[ui!] ECOMAT** einrichten

- Nach erstmaligem Starten der App müssen Sie sich mit dem Code, der in der Teilnahmebestätigung genannt ist (siehe Schritt 1), registrieren. Wenn eine Datenverbindung besteht, erfolgt die Registrierung innerhalb weniger Sekunden.
- Die Anmeldung erfolgt anschließend immer automatisch.
- Während der Fahrt erhalten Sie Geschwindigkeitsempfehlungen zu den Ampelanlagen im Testfeld Ihrer Stadt.
- Nach Ende jeder Fahrt bitten wir Sie um ein kurzes Feedback zu den gegebenen Geschwindigkeitsempfehlungen, indem Sie "Fahrt beenden" wählen und die Bewertung durchführen.

Weitere Informationen nur Nutzung und zum Datenschutz sowie ein ausführliches FAQ finden Sie unter: <https://ecomat.ui.city/de/>

## **Schritt 6**: Los geht's

- Bevor Sie zu einer Fahrt in Ihrer Stadt starten, schauen Sie nach, ob
	- $\Rightarrow$  der OBD-Adapter im Fahrzeug aufgesteckt ist
	- $\Rightarrow$  die Bluetooth-Verbindung zum Smartphone funktioniert
	- $\Rightarrow$  die GPS-Ortung freigegeben ist
- Starten Sie die enviroCar-App und beginnen Sie die Aufzeichnung der Fahrt.
- Sodann starten Sie die **[ui!] ECOMAT**-App. Die **[ui!] ECOMAT**-App bleibt dann während der Fahrt auf dem Smartphone sichtbar, während die **enviroCar**-App ihre Aufzeichnungen im Hintergrund durchführt.

Wir wünschen Ihnen eine gute und sichere Fahrt.

#### **Wichtig**

• Nach Ende der Fahrt soll die aufgezeichnete Fahrt **sofort via Mobilfunk** an den **enviroCar**-Server übertragen werden.

Falls dies nicht möglich ist, denken Sie daran, die Fahrt(en) **noch am selben Tag via WLAN-Verbindung**  über das Internet hochzuladen. Dies können Sie mittels der **enviroCar-**App tun.

• Auch die **[ui!] ECOMAT**-App bitte immer über die Funktion "Fahrt beenden" schließen und dabei eine Bewertung abgeben.

Die Datenübertragung erfolgt dann automatisch, sobald eine Mobilfunk- oder WLAN-Verbindung besteht.

**Messperiode 15. Juni 2020 bis 09. August 2020**

# **CITRAM-Hotline T: 0201 649104-40 oder E-Mail: citram@mvup.de**

# **Herzlichen Dank für Ihre Teilnahme!**

*Das Forschungsprojekt ist gefördert vom Bundesministerium für Verkehr und Digitale Infrastruktur. Durchgeführt in den Städten Chemnitz, Hamm und Krefeld.*

Bundesministerium für Verkehr und digitale Infrastruktur

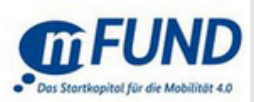